# **BAB III METODE PENELITIAN**

# **3.1 Alat dan Bahan**

Sebelum melaksanakan rancang bangun sistem monitoring pemberian pakan ikan otomatis dan ph air menggunakan wemos D1 R1, ada beberapa peralatan dan bahan yang perlu dipersiapkan.

### **3.1.1 Alat**

Adapun untuk rancang bangun sistem monitoring pemberian pakan ikan otomatis dan ph air menggunakan wemos D1 R1 maka membutuhkan alat-alat berikut yang tertera pada table 3.1.

| N <sub>0</sub> | <b>Nama</b><br><b>Alat</b> | <b>Spesifikasi</b>       | Fungsi                                                                                                    | <b>Jumlah</b> |
|----------------|----------------------------|--------------------------|----------------------------------------------------------------------------------------------------|---------------|
|                | Komputer/<br>laptop        | Window 10<br>32/64bit    | Sistem operasi ini memiliki berbagai<br>fungsi dan fitur yang dirancang untuk<br>mendukung berbagai kegiatan<br>komputasi dan produktivitas. | 1 unit        |
| $\overline{2}$ | Multiteste<br>r            | Analog                   | Digunakan untuk mengukur tegangan<br>(ACV-DCV), dan kuat arus (mA-µA).                                                                       | 1 buah        |
| 3              | Obeng                      | Obeng $(+)$<br>dan $(-)$ | Untuk mengencangkan atau<br>membingkar komponen.                                                                                             | 1 buah        |
| 4              | Solder                     |                          | Untuk menempelkan timah ke<br>komponen.                                                                                                    | 1 buah        |
| 5              | Tang<br>Potong             |                          | Untuk memotong kabel dan kaki<br>komponen.                                                                                                   | 1 buah        |

**Tabel 3. 1 Alat alat yang digunakan**

### **3.1.2 Bahan**

Adapun untuk rancang bangun sistem monitoring pemberian pakan ikan otomatis dan ph air menggunakan wemos D1 R1maka membutuhkan bahan-bahan berikut yang tertera pada table 3.2.

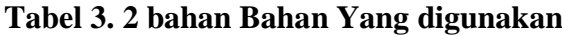

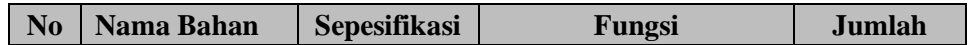

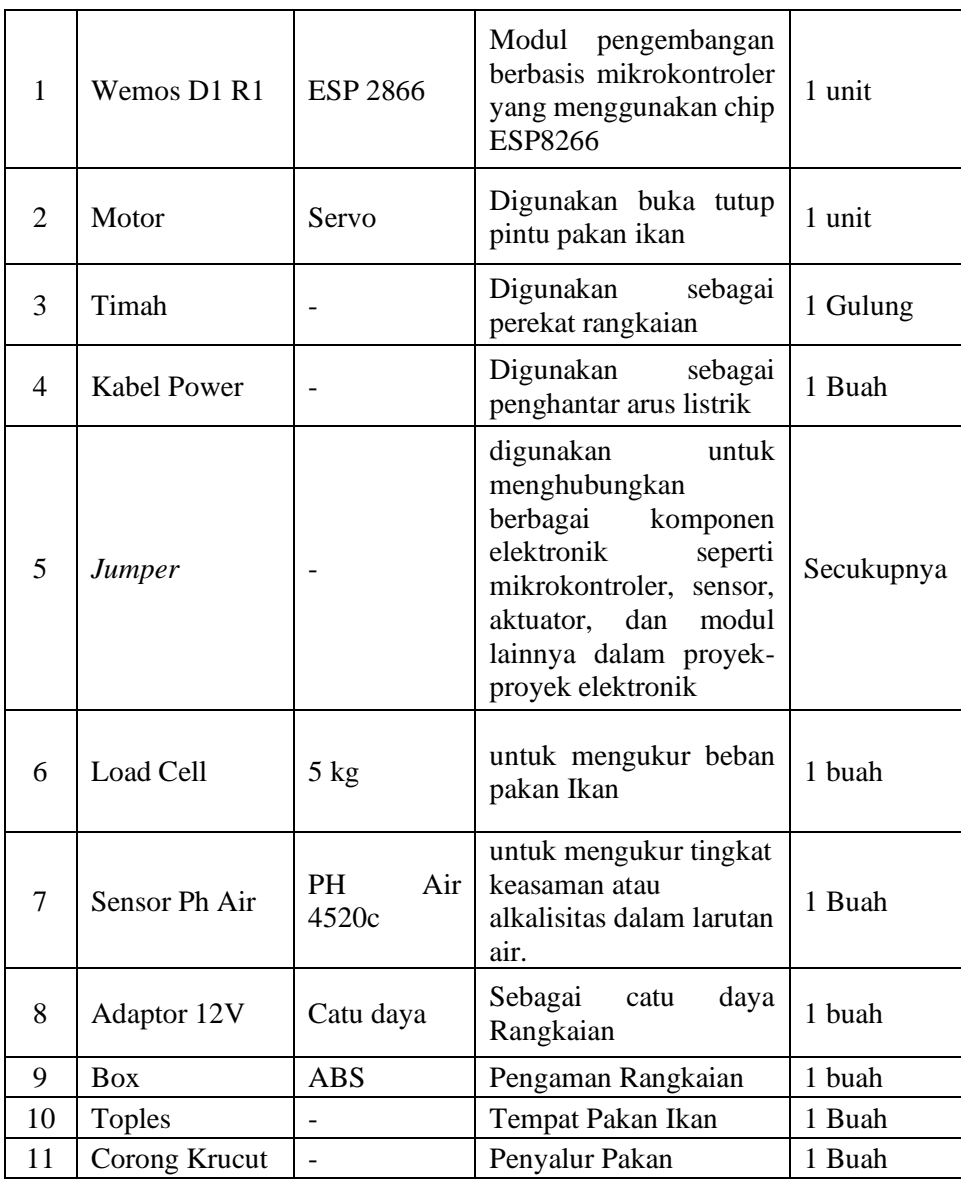

# **3.1.3 Software**

Adapun untuk merancang sistem pemberian pakan otomatis dan maka membutuhkan software sebagai berikut yang tertera pada table 3.3.

| N <sub>0</sub> | <b>Nama Alat</b>      | <b>Spesifikasi</b> | Fungsi                                           |
|----------------|-----------------------|--------------------|--------------------------------------------------|
|                | Arduino<br><b>IDE</b> | 2.0.0              | Sebagai<br>dasar<br>pemograman<br>mikrokontroler |
| $\overline{2}$ | Visual<br>Studio code | Analog             | Dasar pemograman website                         |
|                | Laragon               | 2.6                | Sebagai dasar pembuatan data base                |

**Tabel 3. 3 kebutuhan Software**

## **3.2 Tahapan Penelitian**

Pada metode penelitian ini akan menjelaskan langkah langkah penelitian yang akan dilakukan dalam merancang, membuat dan mengembangkan alat Rancang Bangun Sistem Monitoring Pemberian Pakan Ikan Otomatis Dan Ph Air Menggunakan Wemos D1 R1. Berikut adalah bagan alur pembuatannya pada gambar 3.1.

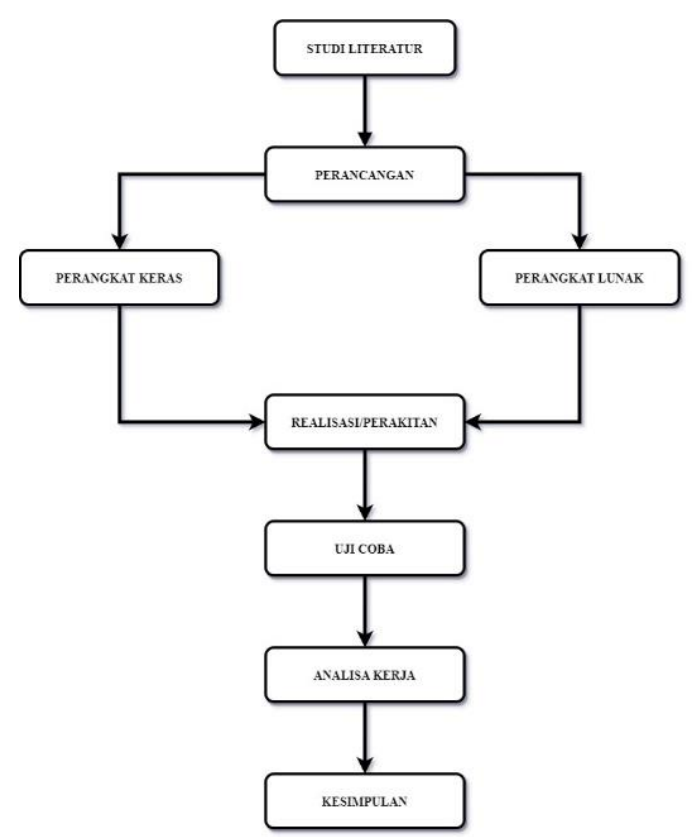

**Gambar 3. 1 Diagram Alur Peneliian**

## **3.3 Perancangan Sistem**

Pada gambaran rancangan untuk monitoring pemberian pakan ikan secara otomatis yang mengandalkan teknologi Internet of Things, menggunakan perangkat Wemos D1 R1, dijelaskan dengan lebih rinci pada diagram blok yang tertera dalam Gambar 3.2 di bawah ini.

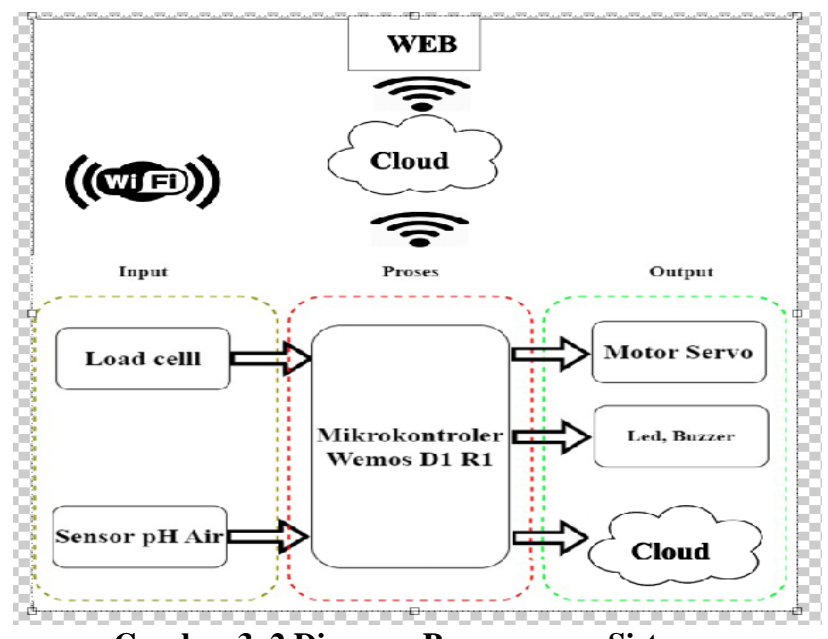

**Gambar 3. 2 Diagram Perencangan Sistem**

# **3.3.1 Perancangan Perangkat Keras**

Pembuatan instrumen membutuhkan perencanaan yang matang, termasuk pemilihan komponen yang sesuai. secara akurat akan mengurangi pembelian komponen dan alat yang tidak perlu. Memahami karakteristik setiap komponen yang digunakan.

# **3.3.1.1 Rancangan Sensor Load Cell**

Sensor load cell di gunakan untuk mendektesi apakah pakan masih ada atau sudah habis berdasarkan berat pakan yang berada di dalam wadah. Pin GND ke Pin GND, Pin VCC Load cell di hubungkan dengan Pin 3 V, Pin DT di hubungkan ke pin D7 dan pin SCK ke pin D8. Berikut rangkaian load cell pada gambar 3.3.

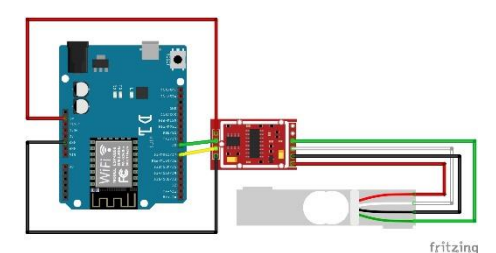

**Gambar 3. 3 Rangkaian Sensor Loadcell**

### **3.3.1.2 Rancangan Sensor pH Air 4502C**

Sensor pH air 4502c memiliki beberapa pin. adapun penghubungan sensor ke wemos D1 R1 yaitu, Pin gnd Sensor ke pin gnd Pada Wemos. Pin vcc Sensor ke 5 v pin gnd 1 dan pin gnd2 wemos Sebagai Daya dan grounding, kemudian pin P0 data ke pin A0 Wemos. Berikut rangkaian Sensor pH air pada gambar 3.4.

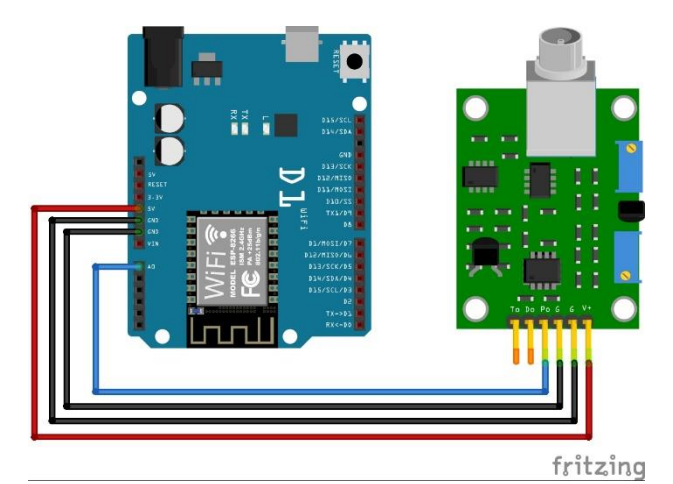

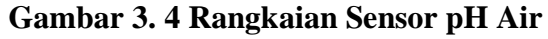

## **3.3.1.3 Rancangan Motor Servo**

Motor servo sebagai pengontrol buka tutup pakan dengan kemiringan sudutnya. Rangkaian motor servo yakni pin VCC Pada Servo terhubung Dengan 5V Wemos, Pin PWM Terhunung dengan Pin D9 Wemos, dan Pin GND terhubung Dengan Pin GND Wemos. Berikut rangkaian Motor Servo Pada gambar 3.5.

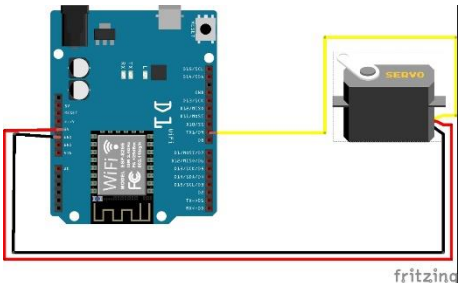

**Gambar 3. 5 Rangkaian Motor Servo**

#### **3.3.1.5 Rancangan Buzzer**

Fungsi Buzzer pada rangkaian ini sebagai pengingat bahwasannya pakan telah habis dan agar segera di isi ulang. Rangkain buzzer sendiri pin positif terhubung oleh pin D5 Pada Wemos D1 R1. Adapun rangkaian dapat di lihat pada gambar 3.7.

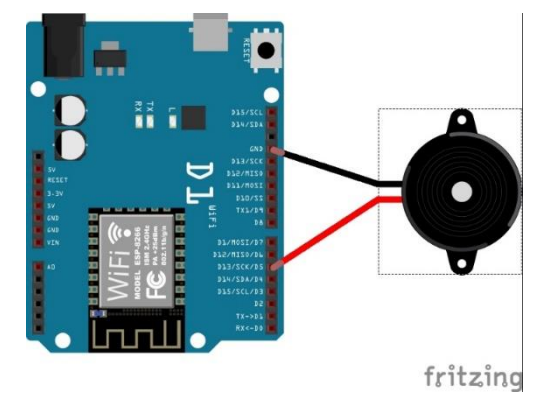

**Gambar 3. 6 Rangkaian Buzzer Dengan Wemos D1 R1**

## **3.3.1.6 Rancangan Led**

Led berfungsi sebagai indikator Perangkat hidup dan sebagai tanda pakan telah habis. Adapun rangkaian ini pin D4 Wemos terhubung dengan kaki Positif Led, dan Pin Ground tterhubung dengan Pin Ground pada wemos. Adapun rangkaian terdapat pada gambar 3.7 pada gambar di bawah ini.

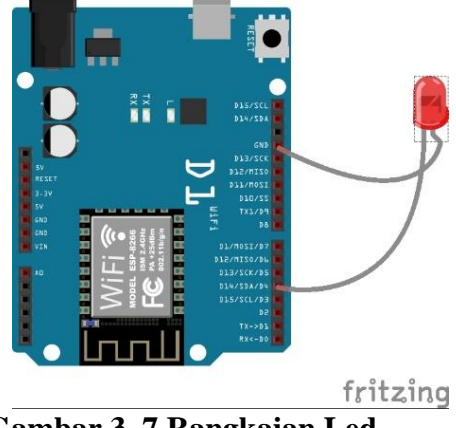

**Gambar 3. 7 Rangkaian Led**

#### **3.3.1.7 Rancangan Keseluruhan**

Dalam Skema rancangan keseluruhan ini, tujuannya adalah untuk memeriksa apakah sensor yang digunakan mampu beroperasi dengan efektif sesuai dengan prinsip kerja yang diinginkan. Contohnya, sensor loadcell digunakan untuk mendeteksi kondisi pakan ikan, sensor pH air digunakan untuk mengukur tingkat keasaman air, dan hasilnya adalah gerakan yang lancar pada motor Servo dan motor dc.Rancangan keseluruhan dapat dilihat pada gambar 3.8.

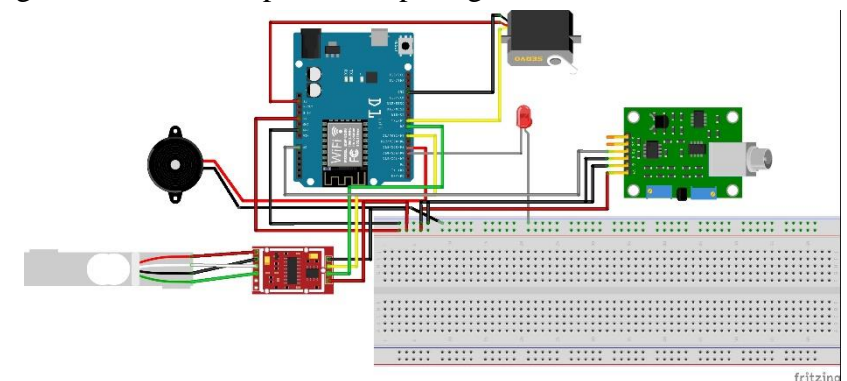

**Gambar 3. 8 Desain Rancangan keseluruhan**

Pada rangkaian keseluruhan ini agar berjalan dengan lancer tentunya kita harus memastikan bahwasannya upload data dari Arduino IDE ke Mikrokontrorel harus berjalan dengan lancar. Berikut proses upload data dari Arduino IDE ke Wemos D1 R1 pada Gambar 3.9.

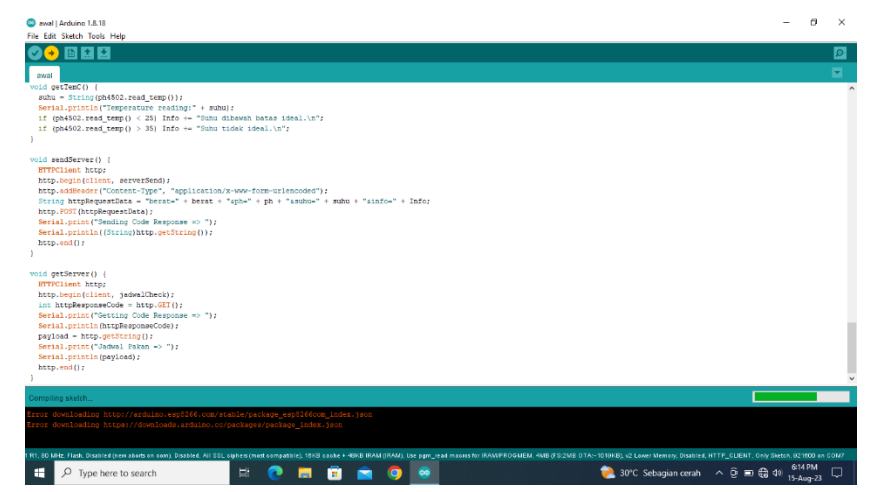

**Gambar 3. 9 Upload Data dari Arduiono IDE ke Wemos D1 R1**

#### **3.3.2 Perancangan Perangkat Lunak** *(Software)*

Rancangan perangkat lunak adalah proses perencanaan dan pengorganisasian struktur, komponen, modul, dan interaksi di dalam perangkat lunak yang akan dibangun. Ini adalah langkah yang sangat penting dalam siklus pengembangan perangkat lunak, di mana konsep dan persyaratan dari tahap analisis dipecah menjadi rencana teknis yang akan digunakan untuk mengimplementasikan solusi perangkat lunak. rancangan perangkat lunak melibatkan beberapa aspek penting diantaranya adalah: Arsitektur perangkat lunak, desain detail, interaksi antar modul, desain antarmuka pengguna, keamanan, kinerja, skabilitas, pemilihan teknologi dan juga dkumentasi.

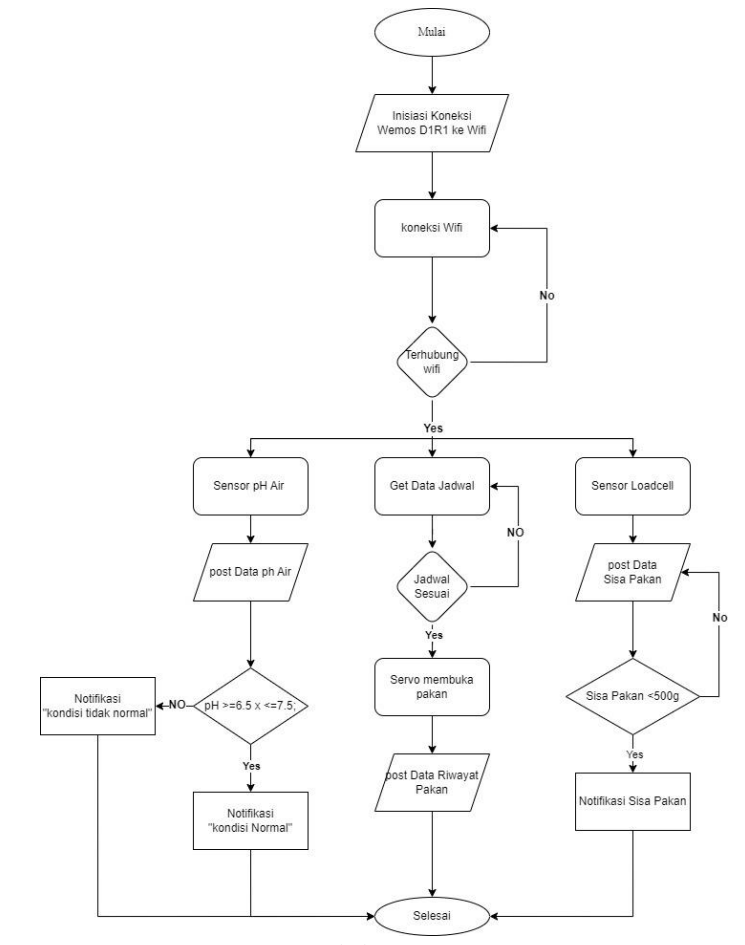

**Gambar 3. 10 Flowchart Mengirim data Wemos D1R1 ke server**

Dalam gambar 3.10 di atas, dijelaskan bahwa proses awal dimulai dengan menginisialisasi koneksi Wemos D1R1 ke internet. Setelah berhasil terhubung dengan jaringan Wi-Fi, perangkat akan mengambil data jadwal. Apabila jadwal

sesuai dengan waktu yang diinginkan, motor servo akan diaktifkan dan akan mengeluarkan pakan. Sementara itu, sensor pH air akan terus memonitor tingkat keasaman air. Jika tingkat pH air berada dalam rentang 6.5 hingga 7.5, akan muncul notifikasi "Kondisi Air Ideal." Tetapi, jika pH air berada di luar rentang ini, notifikasi "Kondisi Air Tidak Ideal" akan muncul. Sensor load cell juga akan terus memantau sisa pakan yang tersedia. Jika jumlah sisa pakan turun di bawah 500gram, data akan menghasilkan notifikasi "Sisa Pakan."

#### **3.3.3 Perancangan Tampilan WEB**

Desain tampilan adalah proses dimana ilustrasi disajikan pengguna, bagaimana desain tampilan yang akan disajikan pengguna. Pada sistem ini adalah perancangan media pendukung untuk menampilkan diagram, chauge dan setting penjadwalan dan memudahkan untuk menonitoring rancang bangun pakan ikan otomatis ini. Pada website ini terdapat 3 halaman halaman History, Home, dan Setting.

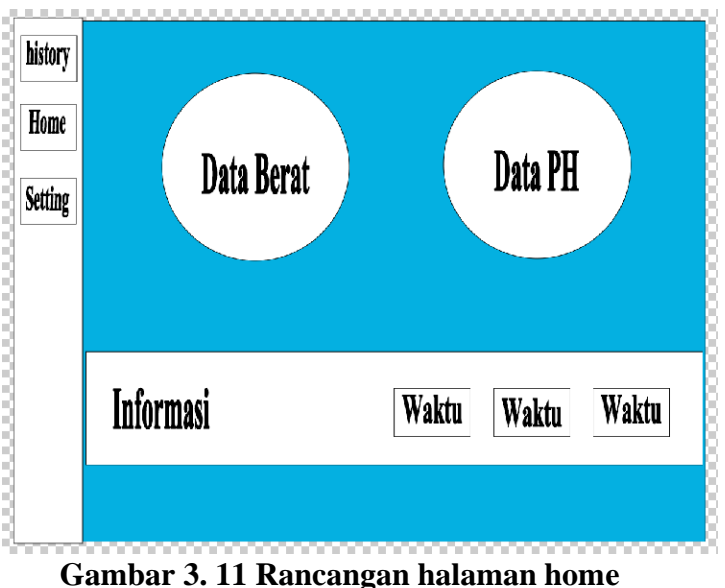

pada gambar 3.11 merupakan tampilan halaman home yang berisikan cauge berat, cauge pH air, Waktu pemberian pakan dan tabel informasi.

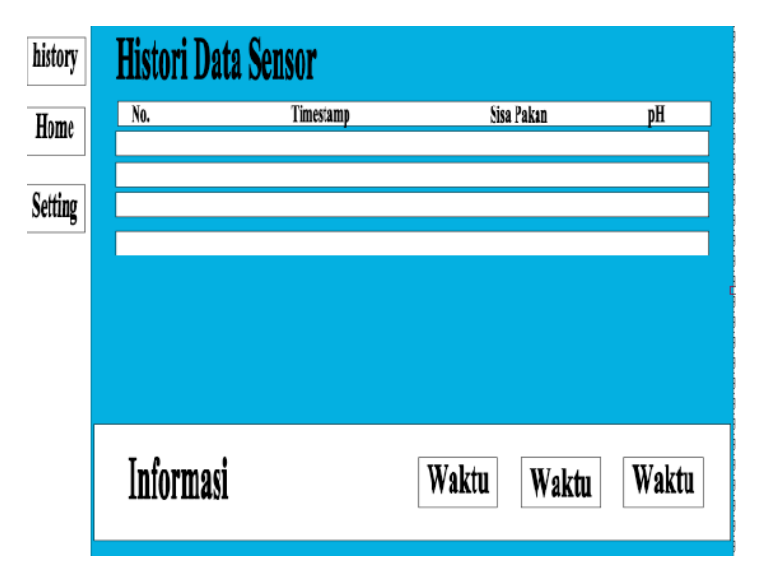

#### **Gambar 3. 12 rancangan tampilan menu histori data sensor**

Gambar 3.12 merupakan rancangan tampilan menu history data sensor, dalam hal ini yang berisikan informasi waktu(timestamp), berat pakan dan kwalitas pH air.

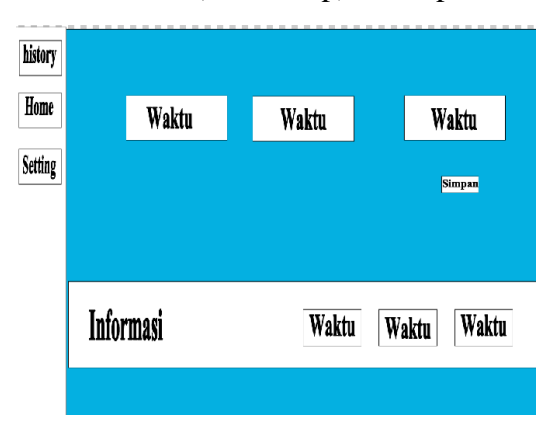

**Gambar 3. 13 rancangan tampilan Menu setting**

Pada gambar 3.13 menjelaskan tampilan pada menu setting yang berfungsi untuk mensetting waktu pemberian pakan, pada tampilan ini terdapat tampilan atur waktu pagi, siang dan sore. Serta tabel waktu yang telah di rubah dan informasi.

## **Gambar 3. 14 tampilan ER diagram**

gambar 3.12 adalah Sekema basisdata pembuatan website. Berikut Langkah Langkah membuat data base:

- a. menjalankan laragon dan klik start
- b. login menggunakan http//:localhost/adminer

c. kemudian membuat tabel seperti tabel sensor, tabel info dan tabel waktu.

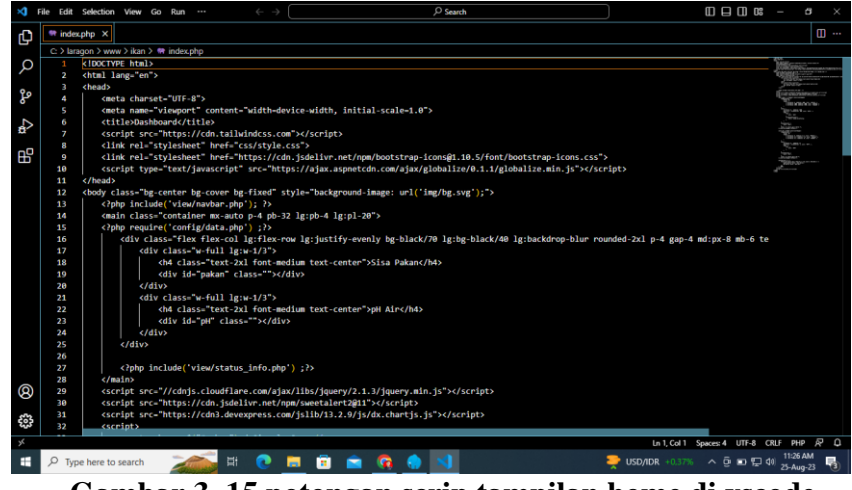

**Gambar 3. 15 potongan scrip tampilan home di vscode**

Pada gambar 3.13 terdapat potongan bemuatan tampilan website pada menu Home. Berikut Langkah Langkah pembuatan web:

- 1. Buka VSCode: Buka Visual Studio Code di komputer Anda.
- 2. Buka Proyek atau Folder: Pastikan Anda sudah membuka proyek atau folder yang ingin Anda tambahkan menu "Home" di dalamnya.
- 3. Buat File HTML Baru: Anda dapat membuat file HTML baru untuk halaman "Home".
- 4. Klik kanan pada folder proyek di panel sisi kiri, lalu pilih "New File".
- 5. Beri nama file tersebut, misalnya "index.html". Tulis Kode HTML: Buka file "index.html" yang baru Anda buat dan tulis kode HTML untuk halaman "Home".
- 6. Simpan File: Simpan perubahan pada file "index.html".
- 7. Buat Menu Navigasi: Untuk menambahkan menu "Home" di dalam proyek Anda, Anda perlu memiliki elemen navigasi, seperti navbar atau sidebar.
- 8. Tampilkan Menu pada Halaman Utama: Pastikan elemen navigasi yang Anda buat tampil pada halaman utama proyek Anda. Ini bisa dilakukan dengan mengimpor elemen navigasi (misalnya, melalui penggunaan include jika Anda menggunakan server) atau dengan menambahkannya secara langsung pada file HTML utama.
- 9. Simpan dan Refresh: Simpan semua perubahan yang Anda buat, lalu segarkan halaman utama proyek Anda dalam VSCode atau di browser Anda untuk melihat menu "Home" yang baru ditambahkan.

## **3.4 Hasil Pengujian**

Setelah perencanaan dan pembuatan alat, langkah berikutnya adalah melakukan pengujian terhadap sistem yang dihasilkan dari rencana tersebut. Dalam proses pengujian tahap ini, akan diuji coba hasil rancangan yang melibatkan pembangunan sistem pemantauan pakan ikan berbasis Internet of Things. Rangcangan pengujian di buat untuk melakukan perancangan hasil ujicoba yang akan dilakukan pada penelitian ini. Rancangan pengujian di bagi menjadi 3 yaitu:

- 1. Pengujian Sensor Load Cell
- 2. Pengujian Motor Servo
- 3. Pengujian sensor pH Air 4502c

#### **3.4.1 Pengujian sensor Load cell**

Pengujian sensor loadcell dilakukan untuk melihat berat pakan ikan yang tersedia pada wadah pakan. Sensor loadcell yan terintegrasi dengan modul Hx711 mengirimkan data ke Wemos D1 R1 dengan 2 pin yakni pin data dan sck sehingga sensor dapat langsung mengirimkan data ke wemos dan di teruskan ke website.

#### **3.4.2 Pengujian Motor Servo**

Pengujian motor servo dilakukan untuk melakukan ujicoba apakah sensor dapat menahan beban dengan baik serta membuka tutup pintu pakan dengan baik. Motor servo akan terhubung dengan mikrokontroler dengan 1 pin data.

### **3.4.3 Pengujian Sensor pH Air 4502c**

Pengujian sensor pH air 4502c dilakukan untuk melihat kinerja sensor tersebut akaankah bekerja secara baik ataupun tidak. Dalam hal ini proses kali brasi sensor pH air 4502c dengan cara menjamper kutup positif BNC ke kutup negative BNC, hal ini diakukan untuk menemukan hasil pembaigan 5volt ke 2.5 volt. Dengan cara memutar Mouting Holss sampai menghasilkan 2.5 volt, kemudian kalibrasi selanjutnya menggunakan larutan buffer pH air 4.1, 6.8, 9.8 yang dilarutkan dengan air suling (Aquades) secara langsung untuk menghasilkan perbandingan dan kalibrasi yang sempurna.